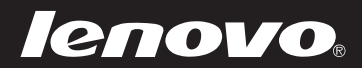

# Lenovo S21e

# S21e-20 Uživatelská příručka

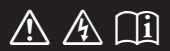

Než začnete používat počítač, přečtěte si bezpečnostní poznámky a důležité rady, které naleznete v přiložených příručkách.

#### **Poznámky**

- **•** Před používáním produktu si musíte přečíst *Příručka s bezpečnostními aobecnými informacemi Lenovo*.
- **•** Některé pokyny v této příručce mohou předpokládat, že používáte operační systém Windows® 8.1. Pokud používáte jiný operační systém Windows, některé funkce se mohou nepatrně lišit. Jestliže používáte jiný operační systém, některé postupy pro vás nemusí platit.
- **•** Vlastnosti a funkce popsané v této příručce jsou společné většině modelů. Některé funkce nemusejí být dostupné na vašem počítači nebo váš počítač může obsahovat funkce, které nejsou popsané v této uživatelské příručce.
- **•** Obrázky v této příručce se mohou lišit od skutečného produktu. Viz skutečný výrobek.

### **Upozornění k předpisům**

**•** Podrobnosti naleznete v části **Guides & Manuals** na webu http://support.lenovo.com.

# **Obsah**

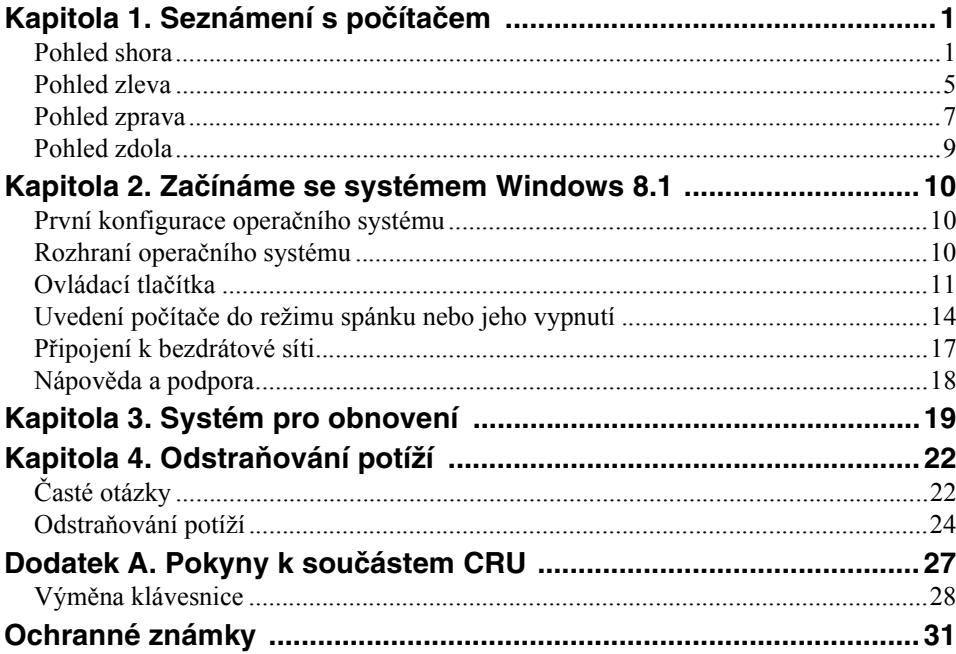

# $\overline{1}$  $2<sub>1</sub>$  $\overline{O}$ .  $3 -$ **4** lenovo  $\overline{\odot}$  $\overline{5}$ f<sub>6</sub>

# <span id="page-4-1"></span><span id="page-4-0"></span>**Pohled shora**

**Poznámka:** Čárkované linky označují součástky, které nejsou zvnějšku vidět.

#### **Pozor:**

**•** Neotevírejte displej o více než 130 stupňů. Při zavírání displeje dávejte pozor, abyste mezi displejem a klávesnicí nenechali pero nebo jiný předmět. Mohlo by dojít k poškození displeje.

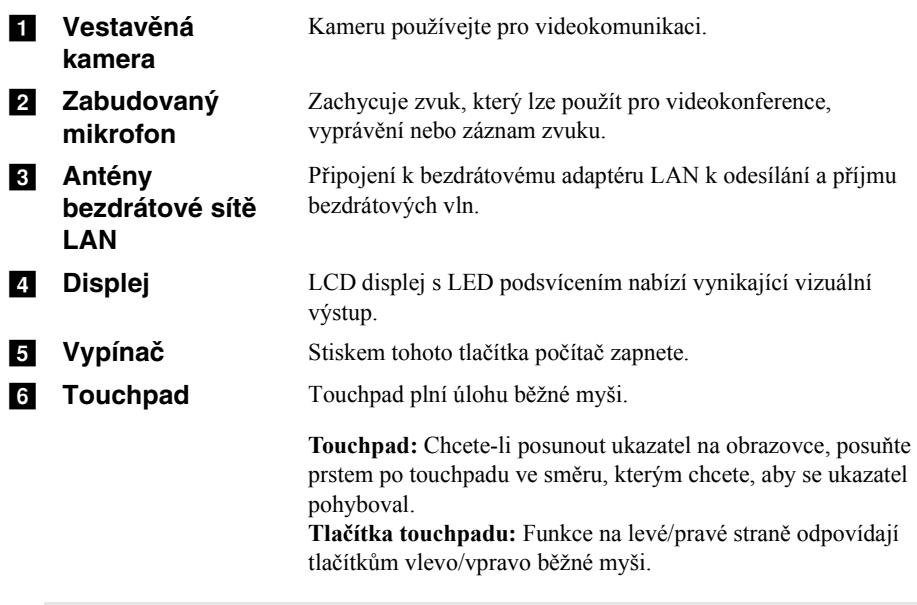

**Poznámka:** Touchpad můžete zapnout/vypnout stiskem tlačítka **F6** ( $\boxed{\omega_{n}}$ ).

# **Používání klávesnice**

## **Klávesové zkratky**

Stisknutím příslušných klávesových zkratek lze rychle přistoupit k některým nastavením systému.

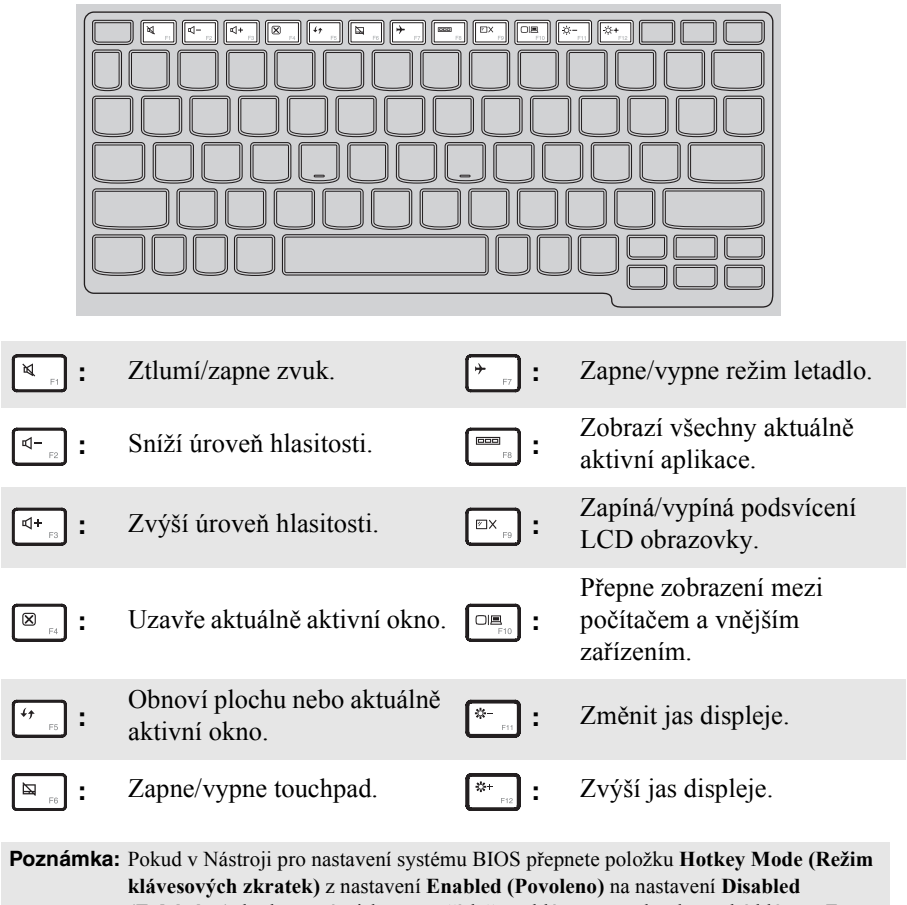

**(Zakázáno)**, bude nutné stisknout s příslušnou klávesovou zkratkou také klávesu Fn.

# **Kombinace funkčních kláves**

Pomocí funkčních kláves můžete okamžitě měnit provozní funkce. Chcete-li tuto funkci použít, stiskněte a přidržte klávesu **Fn** ; pak stiskněte jednu z funkčních kláves **2**.

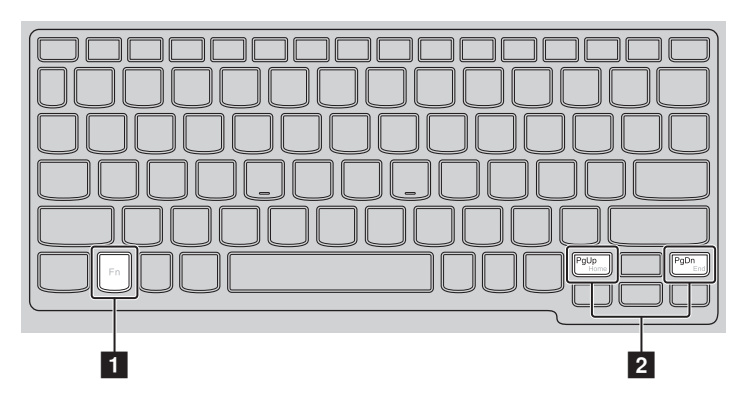

Níže je uveden popis funkcí každé funkční klávesy.

**Fn + PgUp:** Aktivace funkce Home.

**Fn + PgDn:** Aktivace funkce End.

<span id="page-8-0"></span>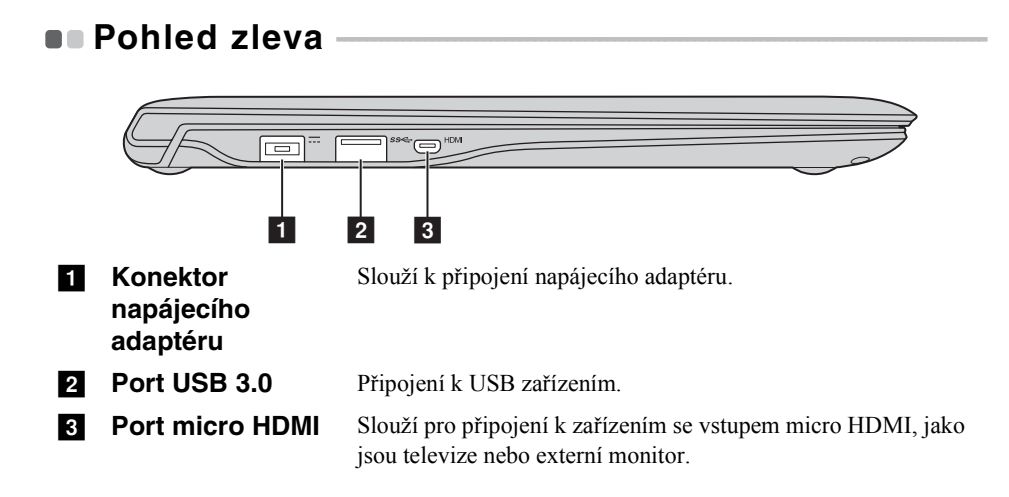

### <span id="page-9-0"></span>**Připojení zařízení USB**

USB zařízení můžete připojit k počítači tak, že zapojíte jeho USB zástrčku (typ A) do USB portu na počítači.Počítač je dodáván se dvěma porty USB, které jsou kompatibilní se zařízeními USB.

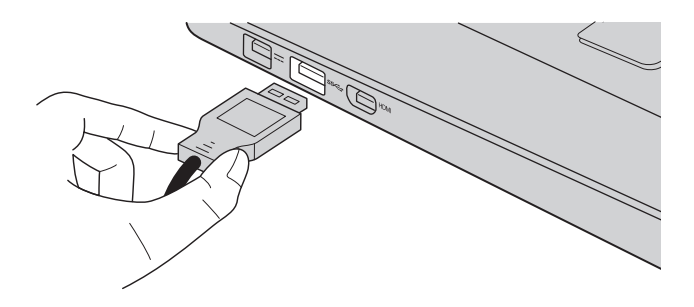

Když poprvé zapojíte USB zařízení do konkrétního portu USB na počítači, systém Windows automaticky nainstaluje ovladač pro toto zařízení. Po instalaci ovladače můžete zařízení odpojit a znovu zapojit bez nutnosti provádět jakékoli další kroky.

**Poznámka:** Systém Windows obvykle detekuje nové zařízení poté, co je připojíte, pak automaticky nainstaluje ovladač. U některých zařízení ale možná budete muset ovladač nainstalovat před připojením. Než zařízení připojíte, prostudujte si dokumentaci od výrobce zařízení.

Než odpojíte paměťové zařízení USB, zkontrolujte, zda počítač ukončil přenos dat z tohoto zařízení. Klepnutím na ikonu **Bezpečně odebrat hardware a vysunout médium** v oznamovacím panelu systému Windows můžete zařízení odebrat před odpojením.

**Poznámka:** Pokud vaše zařízení USB používá napájecí kabel, připojte zařízení ke zdroji napájení, než je připojíte. V opačném případě nemusí být zařízení rozpoznáno.

<span id="page-10-0"></span>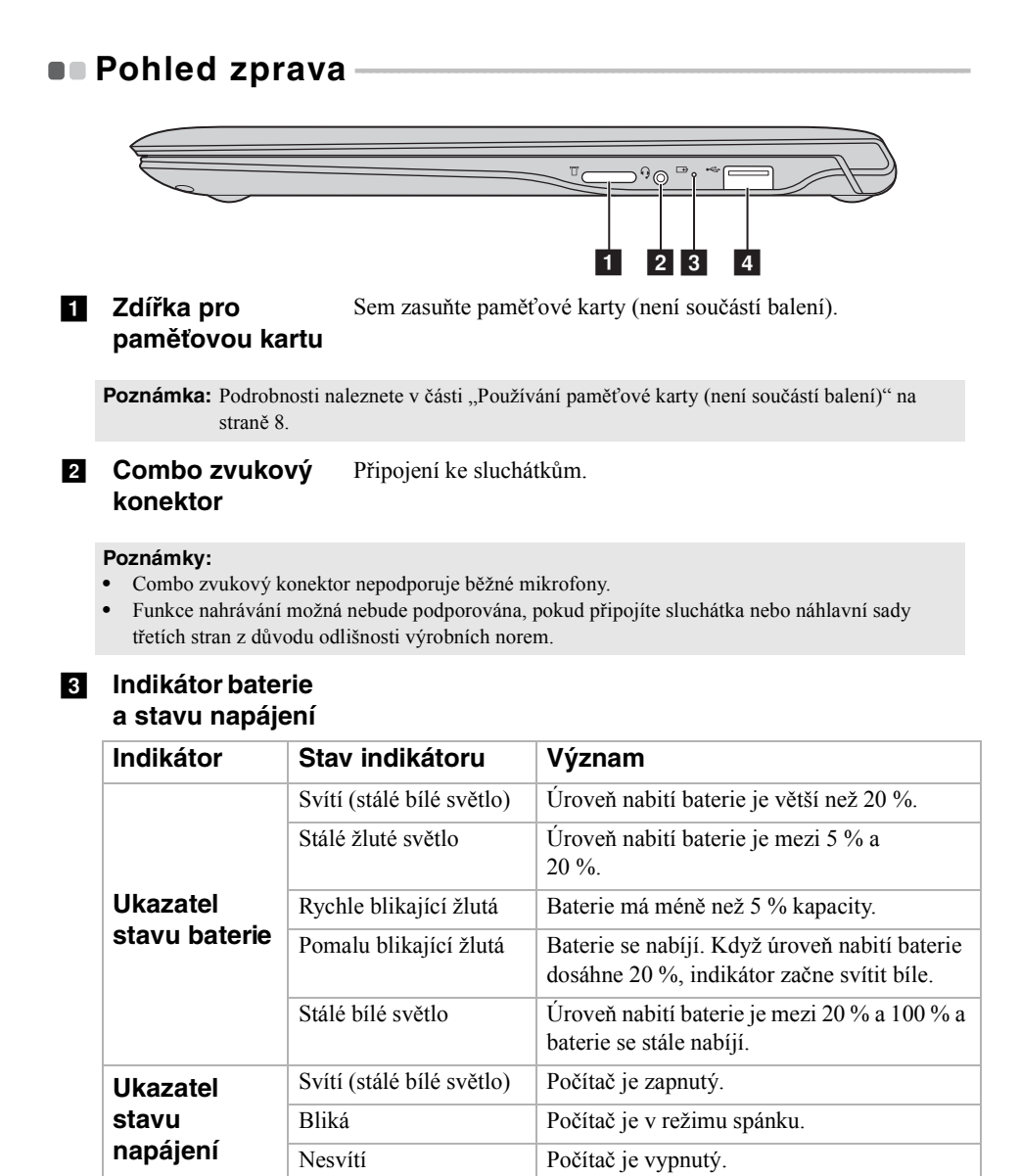

**Port USB 2.0** Připojení k USB zařízením.

Poznámka: [Podrobnosti naleznete v](#page-9-0) části "Připojení zařízení USB" na straně 6.

<span id="page-11-0"></span>**Používání paměťové karty (není součástí balení)**

Váš počítač podporuje následující typy paměťových karet:

• Karta Micro Secure Digital (microSD/TF)

#### **Poznámky:**

- **•** Do zdířky zasouvejte vždy *jen* jednu kartu.
- **•** Tato čtečka karet nepodporuje zařízení SDIO (např. SDIO Bluetooth atd.).

# **Zasouvání paměťové karty**

Zasuňte paměťovou kartu do slotu pro paměťovou kartu, dokud nezacvakne na místo.

# **Vyjmutí paměťové karty**

**1** Tlačte na paměťovou kartu, dokud neuslyšíte cvaknutí.

2 Opatrně vyjměte paměťovou kartu ze zdířky na paměťové karty.

**Poznámka:** Než vyjmete paměťovou kartu, vypněte ji pomocí systému Windows a bezpečného odebrání hardwaru a vysouvání médií, aby nedošlo k poškození dat.

<span id="page-12-0"></span>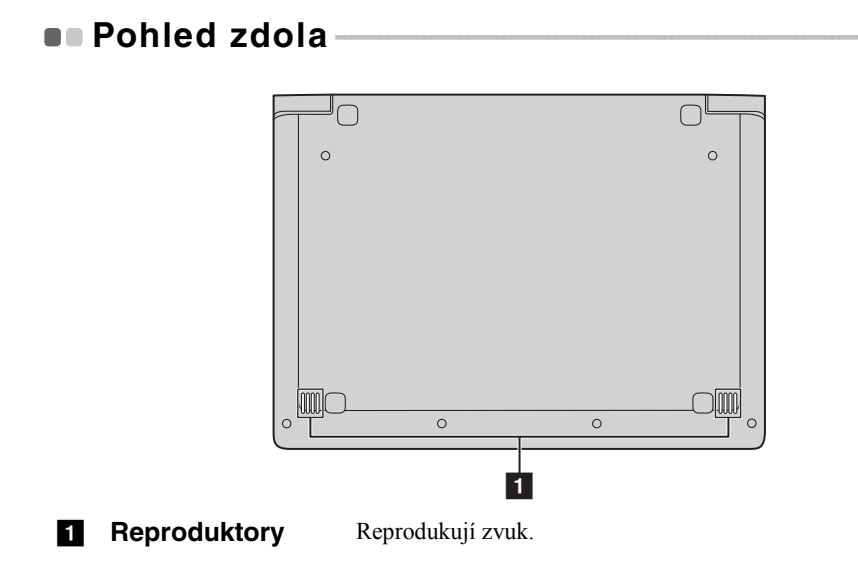

# <span id="page-13-0"></span>**Kapitola 2. Začínáme se systémem Windows 8.1**

# <span id="page-13-1"></span>**První konfigurace operačního systému**

Při prvním použití je třeba provést konfiguraci operačního systému. Proces konfigurace může zahrnovat níže uvedené kroky:

- Accepting the end user license agreement
- Konfigurace připojení k internetu
- Registrace operačního systému
- Vytvoření uživatelského účtu

# <span id="page-13-2"></span>**Rozhraní operačního systému**

Systém Windows 8.1 nabízí dvě hlavní uživatelská rozhraní: obrazovku Start a plochu Windows.

Pokud chcete přejít z obrazovky Start na plochu Windows, proveďte jeden z následujících kroků:

- Vyberte dlaždici plochy Windows na obrazovce Start.
- Stiskněte klávesy Windows  $| \cdot | + D$ .

Pokud chcete přejít z pracovní plochy na obrazovku Start, proveďte jeden z následujících kroků:

- Na panelu ovládacích tlačítek vyberte **Start**
- Stiskněte klávesy Windows  $\boxed{\blacksquare}$
- Přesuňte kurzor do levého dolního rohu a poté vyberte tlačítko Start.

### **Obrazovka Start Plocha**

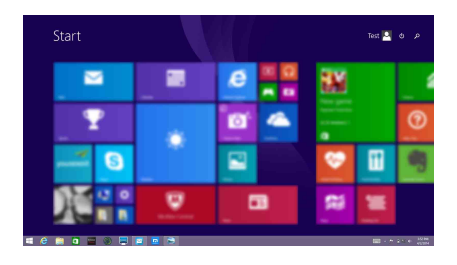

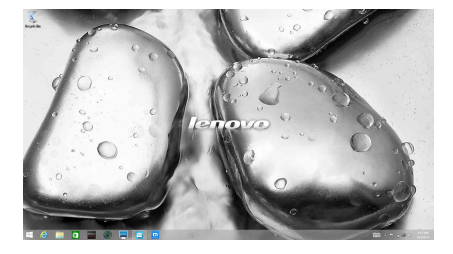

# <span id="page-14-0"></span>**D** Ovládací tlačítka

**Ovládací tlačítka** jsou navigační tlačítka pro ovládání systému Windows® 8.1. Mezi ovládací tlačítka patří: Hledat, Sdílet, Start, Zařízení a Nastavení. **Panel ovládacích tlačítek** je nabídka obsahující ovládací tlačítka.

Pět ovládacích tlačítek nabízí nové a rychlejší způsoby, kterými lze provádět základní operace, a jsou vždy k dispozici bez ohledu na to, kterou aplikaci právě používáte.

Ovládací tlačítka můžete zobrazit provedením některého z následujících úkonů:

• Přesuňte kurzor do pravého horního nebo pravého dolního rohu, dokud se nezobrazí panel ovládacích tlačítek.

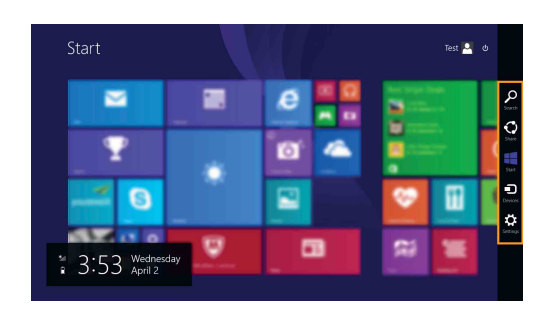

• Stiskněte klávesy Windows  $| \cdot | + C$ .

# **Kapitola 2. Začínáme se systémem Windows 8.1**

# **O** Ovládací tlačítko Vyhledávat

Ovládací tlačítko **Hledat** je nový užitečný způsob, kterým můžete najít to, co hledáte, včetně nastavení, souborů, obrázků na webu, videí na webu atd.

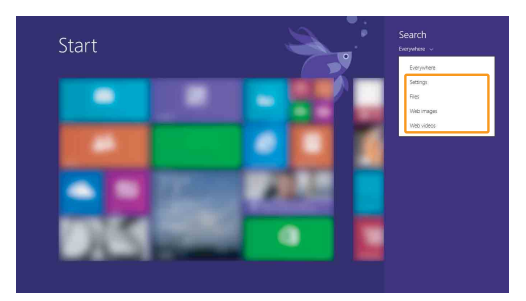

# **Ovládací tlačítko Sdílet**

Ovládací tlačítko **Sdílet** umožňuje odesílat odkazy, fotografie a další položky přátelům a do sociálních sítí bez toho, abyste opustili právě používanou aplikaci.

# **Ovládací tlačítko Start**

Ovládací tlačítko **Start** umožňuje rychlý přechod na obrazovku Start.

# **Ovládací tlačítko Zařízení**

Ovládací tlačítko **Zařízení** umožňuje připojení a odeslání souborů do externích zařízení včetně herních zařízení, tiskáren a projektorů.

# **Ovládací tlačítko Nastavení**

Ovládací tlačítko **Nastavení** umožňuje provádět základní operace, jako je nastavení hlasitosti nebo vypnutí počítače. Pomocí ovládacího tlačítka **Nastavení** se také můžete dostat z plochy do části Ovládací panely.

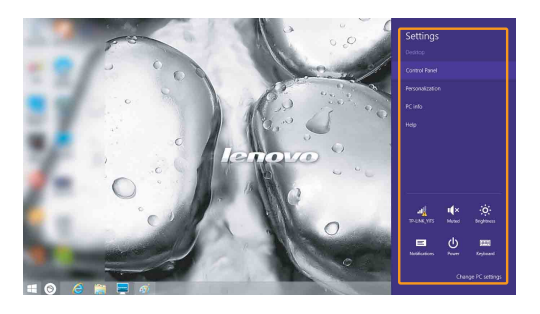

# **Kapitola 2. Začínáme se systémem Windows 8.1**

# <span id="page-17-0"></span>**Uvedení počítače do režimu spánku nebo jeho**  vypnutí -

Když skončíte práci s počítačem, můžete jej uvést do režimu spánku nebo jej vypnout.

**Uvedení počítače do režimu spánku**

Odcházíte-li od počítače na krátkou dobu, přepněte jej do tzv. režimu spánku. Když je počítač v režimu spánku, můžete jej rychle probudit a obnovit jeho využívání, přičemž se přeskočí proces startování.

Chcete-li počítač uvést do režimu spánku, proveďte některý z následujících úkonů:

- Zavřete kryt displeje.
- Stiskněte tlačítko napájení.
- Otevřete panel ovládacích tlačítek a vyberte položku **Nastavení ↔ → Napájení**

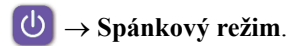

**Poznámka:** Před přemisťováním počítače jej uveďte do režimu spánku. Při přemisťování počítače, zatímco se otáčí pevný disk, může dojít ke ztrátě dat.

Chcete-li počítač probudit, postupujte takto:

• Stiskněte tlačítko napájení.

# **Vypnutí počítače**

Pokud se nechystáte počítač používat po delší dobu, vypněte jej. Chcete-li vypnout počítač, proveďte jeden z následujících kroků:

• Otevřete panel ovládacích tlačítek a vyberte položku **Nastavení** → **Napájení**

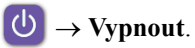

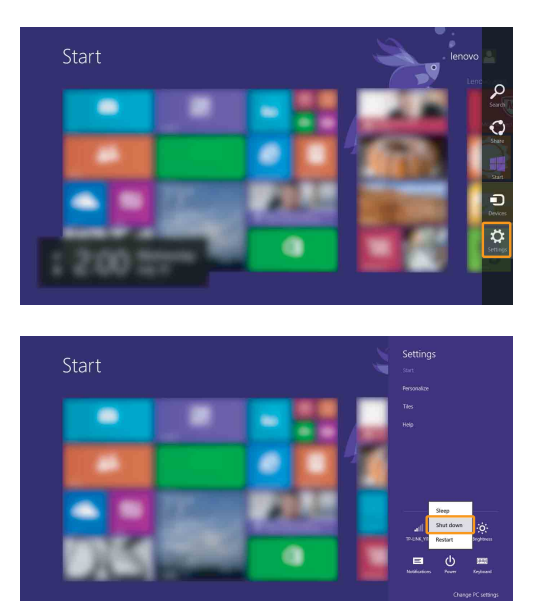

### **Kapitola 2. Začínáme se systémem Windows 8.1**

• Klepněte pravým tlačítkem na tlačítko Start v levém dolním rohu a vyberte položku **Vypnutí nebo odhlášení** → **Vypnout**.

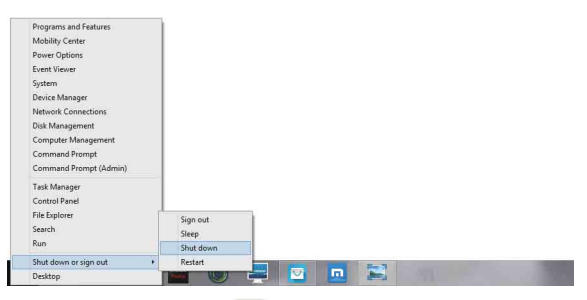

• Na obrazovce Start klepněte na **(b)** a vyberte položku **Vypnout**.

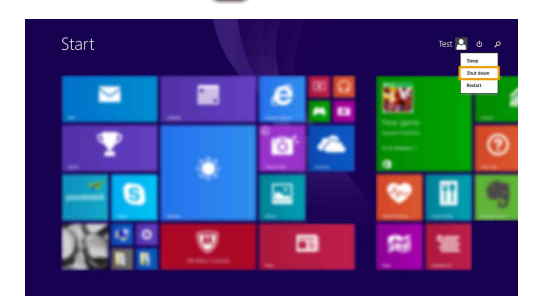

**Poznámka:** Tato operace závisí na individuálním nastavení systému BIOS konkrétního přístroje.

# <span id="page-20-0"></span>**• Připojení k bezdrátové síti**

# **Aktivace bezdrátového spojení**

Chcete-li aktivovat bezdrátové funkce, proveďte některý z následujících úkonů:

- Deaktivujte režim Letadlo stisknutím tlačítka  $\begin{bmatrix} \uparrow \end{bmatrix}$ .
- Otevřete ovládací tlačítka a otevřete stránku konfigurace sítě vybráním položky

Nastavení **∴ →** . Potom přepněte přepínač režimu letadlo na nastavení **Vypnuto**.

# **Připojení k bezdrátové síti**

Po zapnutí bezdrátových funkcí počítač automaticky vyhledá dostupné bezdrátové sítě a zobrazí je v seznamu bezdrátových sítí. Pokud se chcete připojit k bezdrátové síti, klepněte na název sítě v seznamu a potom klepněte na možnost **Připojit**.

**Poznámka:** Některé sítě vyžadují pro připojení bezpečnostní klíč nebo heslo. Pokud se chcete připojit k takové síti, vyžádejte si bezpečnostní klíč nebo heslo od správce sítě nebo poskytovatele internetových služeb (ISP).

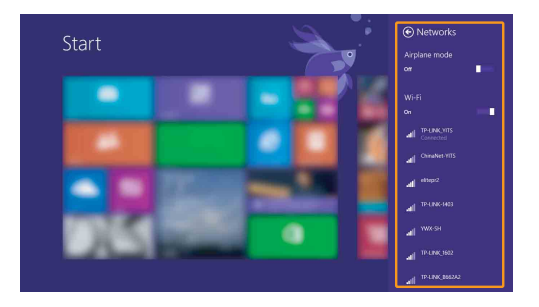

# <span id="page-21-0"></span> $\blacksquare$  **Nápověda a podpora**

Pokud máte problém s operačním systémem, podívejte se do sekce Nápověda a podpora systému Windows. Sekci Nápověda a podpora systému Windows můžete otevřít provedením některého z následujících úkonů:

- Vyberte ovládací tlačítko **Nastavení** a poté možnost **Nápověda**.
- Stiskněte **Fn + F1** (v závislosti na rozvržení klávesnice)

Soubor Nápověda a podpora systému Windows si můžete přečíst v počítači. Nápovědu a podporu můžete nalézt také online klepnutím na jeden ze dvou odkazů v části **Další možnosti**.

**Poznámka:** Windows 8.1 nabízí také aplikaci **Nápověda+tipy**. Můžete ji nalézt na obrazovce Start a dozvědět se zde více informací o nových funkcích systému Windows 8.1.

# <span id="page-22-0"></span>**Kapitola 3. Systém pro obnovení**

# **Úvod**

**Push-button reset (Snadné obnovení do výchozího stavu)** je vestavěný nástroj pro obnovení, který uživatelům umožňuje obnovit původní stav operačního systému. Přitom budou zachována data a importována nastavení, a to bez nutnosti data předem zálohovat.

Pro uživatele jsou na různých místech systému Windows k dispozici následující funkce systému **Push-button reset (Snadné obnovení do výchozího stavu)** :

# **Zotavení počítače**

Vyřešení problémů se softwarem nainstalováním výchozí konfigurace. Budou zachována uživatelská data, importována nastavení a všechny aplikace zakoupené v obchodu Windows Store.

### **Obnovení počítače**

Příprava počítače na recyklaci nebo nového majitele. Bude nainstalována výchozí konfigurace a obnoven výchozí stav veškerých uživatelských dat a aplikací, ve kterém byly při zakoupení.

■ Použití systému Push-button reset (Snadné obnovení do **výchozího stavu)**

**Push-button reset (Snadné obnovení do výchozího stavu)** lze spustit jedním z následujících způsobů:

- Vypínač + klávesa Fn + klávesa Esc:
	- Vypněte počítač a počkejte alespoň pět sekund.
	- Stiskněte a podržte klávesu Fn a klávesu Esc, potom stiskněte vypínač, dokud se na obrazovce nezobrazí nabídka Novo.
	- Zvolením možnosti **System Recovery (Obnovení systému)** zahajte zotavení nebo obnovení systému.

Další informace naleznete v nápovědě systému Windows v počítači.

# **Kapitola 3. Systém pro obnovení**

### **Při zakoupení počítače obsahoval počítač kopii systému Windows. Jak mohu zjistit, zda je kopie systému Windows předinstalována společností Lenovo?**

Na vnější straně balení počítače byste měli vidět štítek s informacemi o konfiguraci počítače. Zkontrolujte řetězec vedle položky **OS**. Pokud obsahuje slovo **Windows** nebo **WIN**, kopie systému Windows byla předinstalována společností Lenovo.

#### **Co je to oddíl pro obnovení?**

Pokud je v počítači předinstalována jakákoli verze systému Windows 8 (8.1), úložiště počítače obsahuje oddíl pro obnovení. Tento oddíl obsahuje soubor bitové kopie předinstalovaného operačního systému Windows. V případě selhání systému můžete pomocí systému Lenovo OneKey Recovery nebo funkce Windows Reset obnovit výchozí stav operačního systému.

**Poznámka:** Oddílu pro obnovení není přiřazeno písmeno jednotky a nelze jej otevřít pomocí aplikace Průzkumník souborů v systému Windows.

#### **Odinstaloval jsem předinstalovaný software, ale na disku se neuvolnila výrazná část místa.**

Kopie systému Windows nainstalovaná v počítači může využívat funkci WIMBoot. U počítačů s funkcí WIMBootje většina souborů, které jsou nutné pro předinstalovaný software, nainstalována v oddílu pro obnovení a při běžné odinstalaci nebudou tyto soubory odstraněny.

#### **Co se stane, když se pokusím odstranit nebo upravit oddíl pro obnovení?**

#### **Pozor:**

**•** Neodstraňujte ani neupravujte oddíl pro obnovení na počítačích s funkcí WIMBoot.

Pokud je oddíl pro obnovení odstraněn nebo upraven, nemusí být možné obnovit výchozí stav systému Windows. U počítačů s funkcí WIMBoot se může stát, že po odstranění oddílu pro obnovení nebude možné spustit systém Windows.

### **Jak mohu zjistit, zda systém Windows v mém počítači využívá funkci WIMBoot ?**

WIMBoot je běžně využívána u systému Windows 8.1 Update v počítačích obsahujících pouze disky SSD (nebo eMMC). Kontrola počítače:

- 1 Na panelu ovládacích tlačítek klikněte na ovládací tlačítko **Hledat.**
- 2 Ujistěte se, že je jako rozsah hledání zvolena možnost **Nastavení** nebo **Všude** a zadejte do políčka pro hledání text **Disk Management (Správa disků)** .

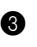

3 Klikněte na výsledek hledání, spustí se program Disk Management (Správa disků) .

Pokud je u oddílu systému Windows uveden popisek **Wim Boot** (viz ilustrace), WIMBoot je v systému Windows aktivní.

Windows8 OS (C:) 25.11 GB NTFS Healthy (Boot, Page File, Crash Dump, Wim Boot, Primary Partition)

# <span id="page-25-0"></span>**Kapitola 4. Odstraňování potíží**

# <span id="page-25-1"></span> $\blacksquare$  Časté otázky -

V této části najdete časté otázky roztříděné podle kategorií.

# **Vyhledávání informací**

#### **Jaké bezpečnostní pokyny bych měl/ dodržovat při používání počítače?**

*Příručka s bezpečnostními a obecnými informacemi společnosti Lenovo* dodaná s počítačem obsahuje bezpečnostní pokyny pro používání počítače. Přečtěte si veškeré pokyny a při používání počítače je dodržujte.

#### **Kde najdu hardwarové parametry mého počítače?**

Hardwarové parametry počítače najdete na tištěných letácích dodaných s počítačem.

#### **Kde najdu informace o záruce?**

Údaje o záruce týkající se vašeho počítače včetně záruční lhůty a druhu záručních služeb najdete v letáku s omezenou zárukou společnosti Lenovo dodaném s počítačem.

**Ovladače a předinstalovaný software**

#### **Kde jsou instalační disky pro předinstalovaný software společnosti Lenovo?**

Váš počítač nebyl dodán s instalačními disky pro předinstalovaný software Lenovo. Pokud potřebujete přeinstalovat jakýkoli předinstalovaný software, můžete najít instalační program na oddílu C úložiště. Pokud nemůžete najít instalační program zde, můžete jej také stáhnout z webových stránek zákaznické podpory společnosti Lenovo.

#### **Kde najdu ovladače pro různá hardwarová zařízení mého počítače?**

Pokud je v počítači předinstalován operační systém Windows, společnost Lenovo nabízí ovladače pro veškerá hardwarová zařízení na oddílu C úložiště. Nejnovější ovladače zařízení můžete stáhnout z webových stránek zákaznické podpory společnosti Lenovo.

### **Nástroj pro nastavení systému BIOS**

#### **K čemu slouží nástroj pro nastavení systému BIOS?**

Nástroj pro nastavení systému BIOS je software na bázi paměti ROM. Zobrazuje základní informace o počítači a poskytuje možnosti pro nastavování spouštěcích zařízení, zabezpečení, hardwarového režimu a dalších předvoleb.

### **Jak spustím nástroj pro nastavení systému BIOS?**

Spouštění nástroje pro nastavení systému BIOS:

- **1** Vypněte počítač.
- 2 Stiskněte tlačítko Novo a zvolte **BIOS Setup (Nastavení systému BIOS)**.

### **Jak změním režim spouštění?**

Existují dva režimy spouštění: **UEFI** a **Legacy Support (Podpora dřívějších verzí)**. Chcete-li změnit režim spouštění, spusťte nástroj pro nastavení systému BIOS a nastavte režim spouštění na **UEFI** nebo **Legacy Support (Podpora dřívějších verzí)** v nabídce spouštění.

### **Kdy musím změnit režim spouštění?**

Výchozím režimem spouštění pro váš počítač je režim **UEFI**. Pokud musíte nainstalovat dřívější operační systém jako například Windows, Linux nebo Dos atd. (tj. jakýkoli operační systém před systémem Windows 8) na váš počítač, musíte změnit režim spouštění na **Legacy Support (Podpora dřívějších verzí)**. Dřívější operační systém, jako je například Windows, Linux nebo Dos atd., nelze nainstalovat, pokud nezměníte režim spouštění.

# **Získání nápovědy**

### **Jak můžu kontaktovat centrum podpory zákazníků?**

Viz "Kapitola 3. Získání nápovědy a servisu" v dokumentu *Příručka s bezpečnostními a obecnými informacemi společnosti Lenovo*.

# <span id="page-27-0"></span>**Ddstraňování potíží -**

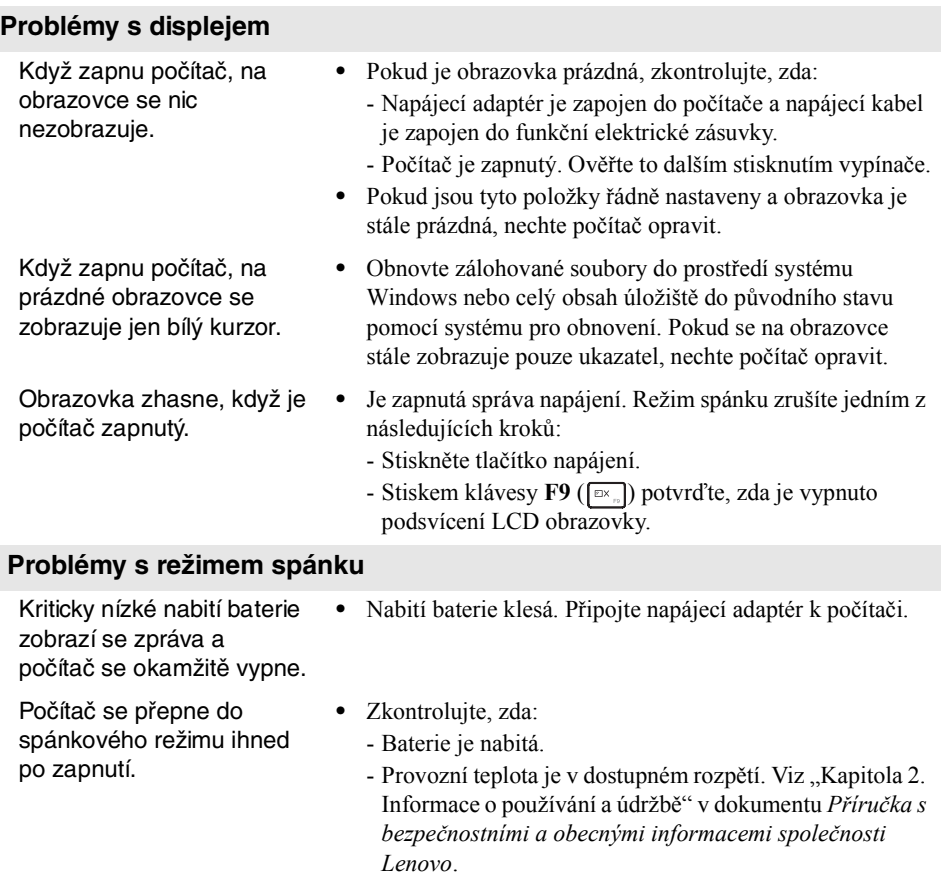

**Poznámka:** Pokud je baterie nabitá a teplota je v uvedeném rozpětí, nechte počítač opravit.

# **Kapitola 4. Odstraňování potíží**

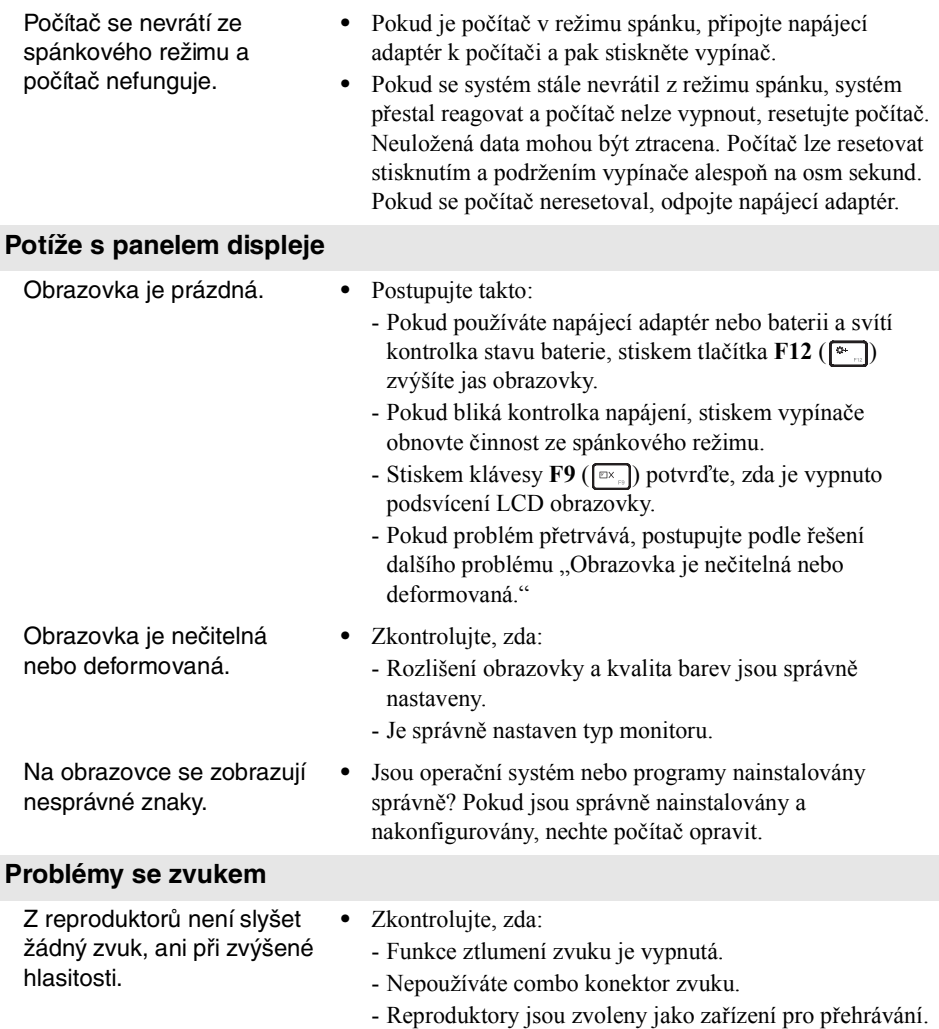

# **Kapitola 4. Odstraňování potíží**

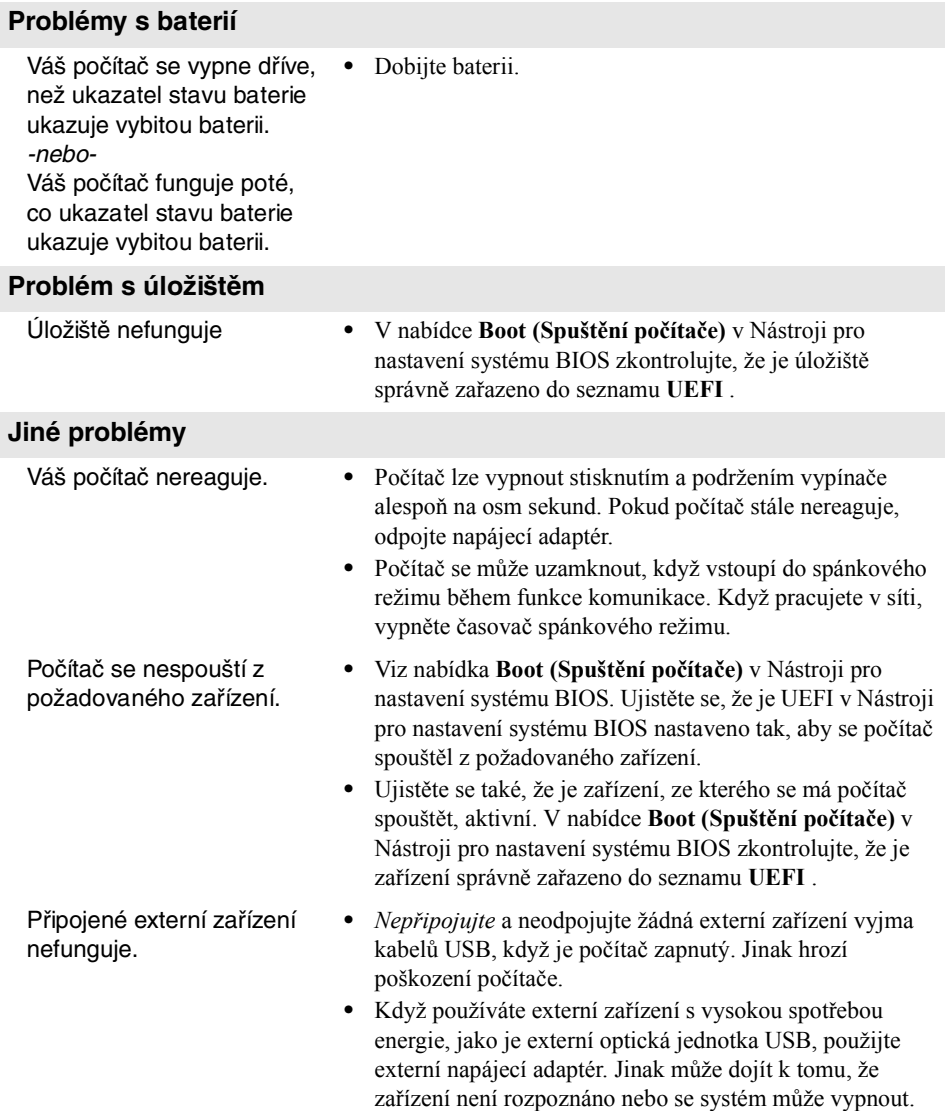

# <span id="page-30-0"></span>**Dodatek A. Pokyny k součástem CRU**

Jednotky vyměnitelné zákazníkem (CRU) jsou součásti, které může upgradovat nebo vyměnit sám zákazník. Je-li během záruční doby součást CRU označena jako vadná, zákazník obdrží náhradní součást CRU. Za instalaci součástí self-service CRU pro tento produkt jsou odpovědní sami zákazníci. Zákazníci si také mohou instalovat součásti optional-service CRU, které mohou vyžadovat určité technické dovednosti nebo nástroje, nebo mohou v souladu s podmínkami příslušného typu záručního servisu pro vaši zemi nebo oblast požadovat, aby instalaci optional-service CRU provedl technik.

**Poznámka:** Obrázky v této příručce se mohou lišit od skutečného produktu. Viz skutečný produkt.

### **Dodatek A. Pokyny k součástem CRU**

# <span id="page-31-0"></span> $\blacksquare$  Výměna klávesnice

Pro výměnu klávesnice postupujte následujícím způsobem:

#### **Poznámky:**

- **•** Před výměnou klávesnice se ujistěte, že je počítač vypnutý a všechny kabely jsou odpojené.
- **•** Ujistěte se, že je displej počítače zavřený, aby se nepoškodil.
- **1** Odšroubujte šrouby **1**.

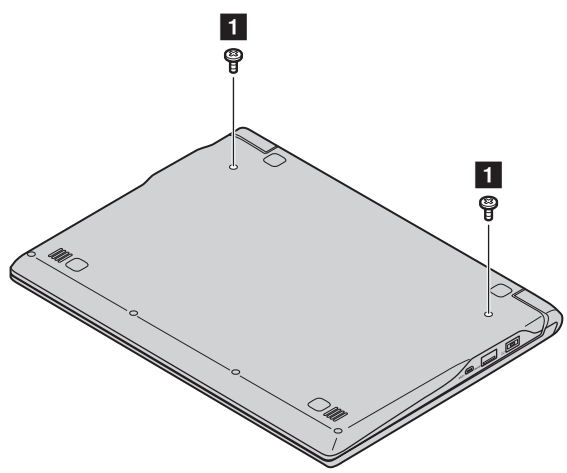

2 Obraťte počítač a otevřete jeho displej.

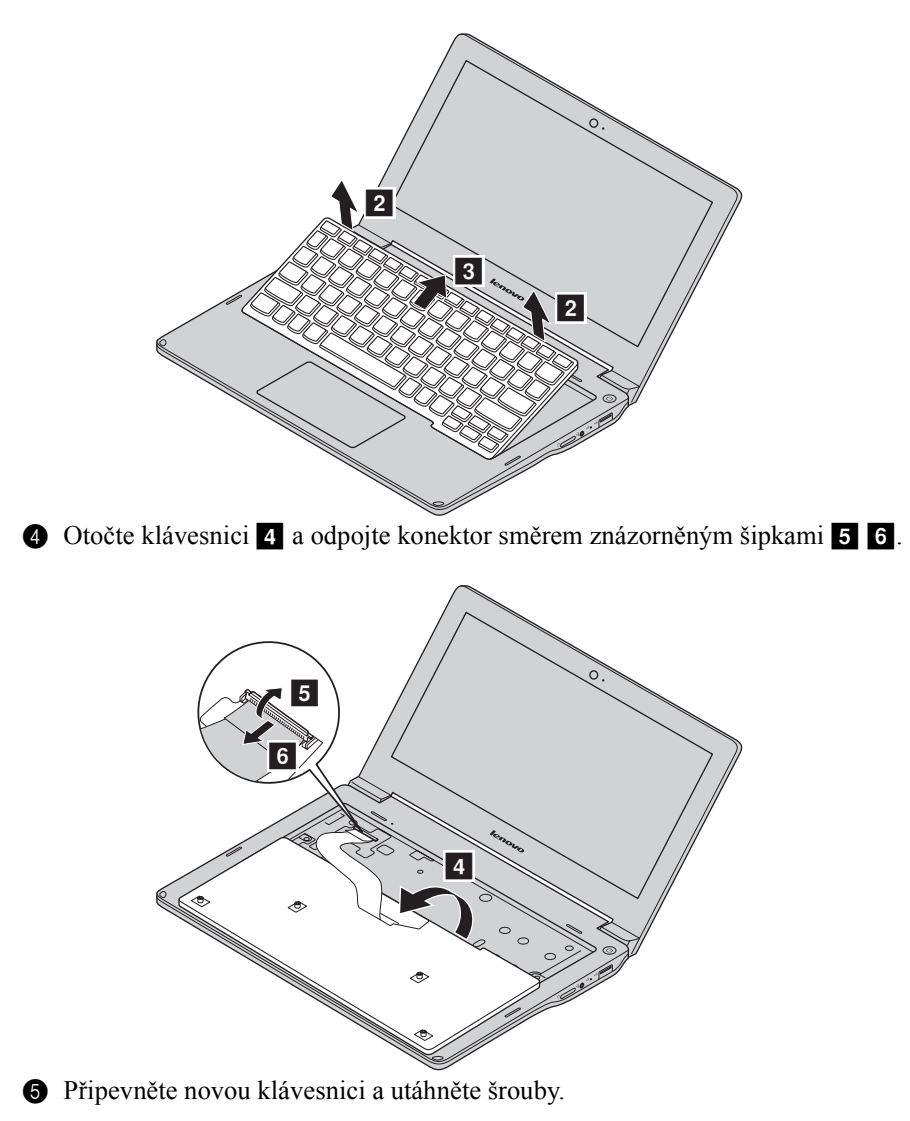

<sup>3</sup> Tažením uvolněte klávesnici ve směru šipek <sup>2</sup>

## **Dodatek A. Pokyny k součástem CRU**

Následující tabulka uvádí seznam součástí CRU počítače a informuje o tom, kde nalézt pokyny k výměně.

**Součásti self-service CRU**

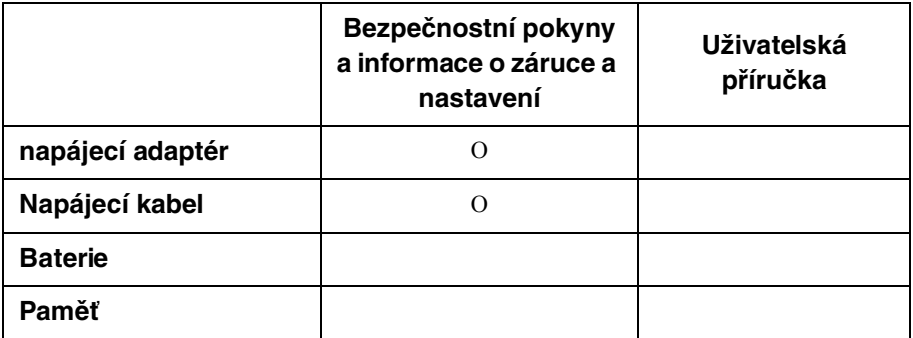

**Součásti optional-service CRU**

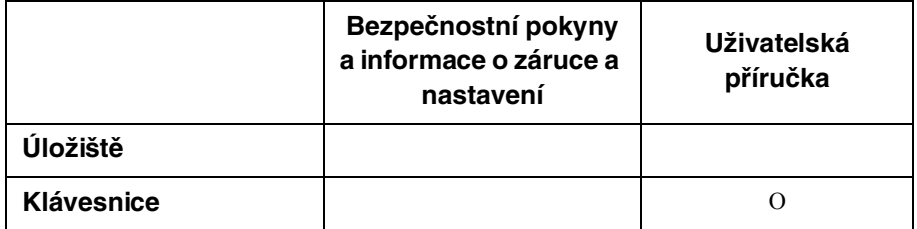

# <span id="page-34-0"></span>**Ochranné známky**

Následující položky jsou ochranné známky nebo registrované ochranné známky společnosti Lenovo v České republice, jiných zemích nebo obou.

Lenovo

Microsoft a Windows jsou ochranné známky společnosti Microsoft Corporation ve Spojených státech, jiných zemích nebo obou.

Názvy dalších společností, výrobků nebo služeb mohou být ochrannými známkami nebo servisními známkami jiných společností.

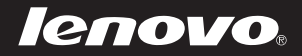

cs-CZ<br>Rev. AA00 CS-CZ<br>CS-C<br>Rev. AA00<br>Rev. AA00